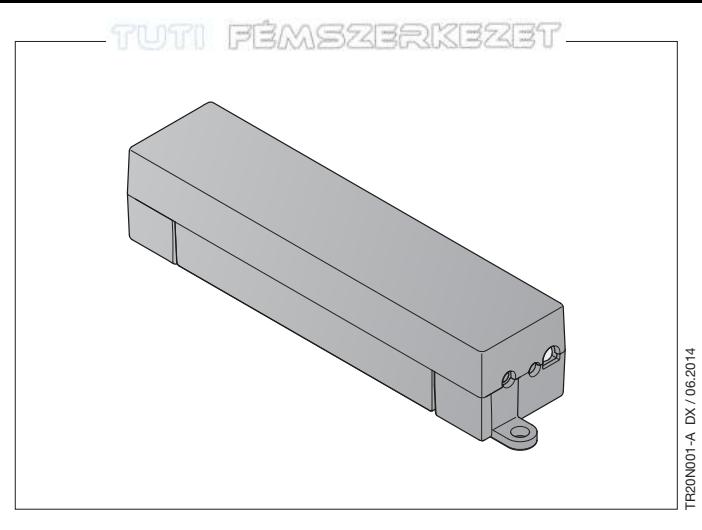

DE Schnellstart-Anleitung BiSecur Gateway **EN** Quick Start Instructions<br>BiSecur Gateway FR Guide de démarrage rapide BiSecur Gateway ES Instrucciones de inicio rápido BiSecur Gateway RU Краткое практическое руководство BiSecur Gateway

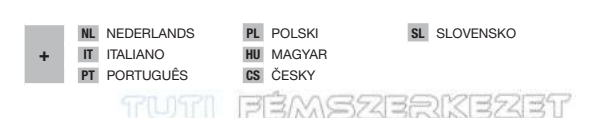

#### MAGYAR

# EMSZERKEZET

### 1 A szállított tartalom

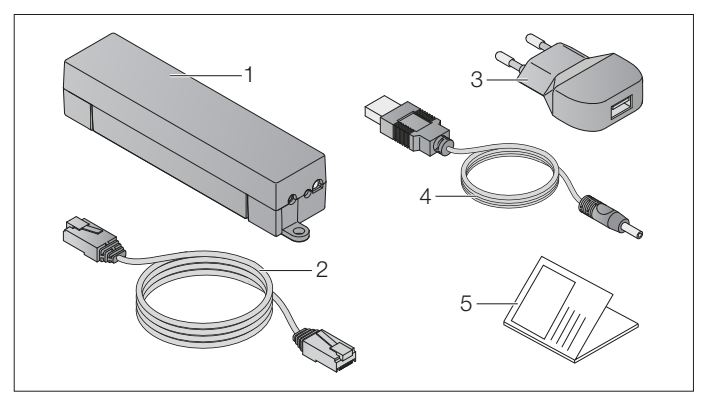

- 1 BiSecur Gateway
- 2 CAT 5E hálózati kábel, 1 m
- 3 100 240 V AC / 5 V DC / 1,0 A tápegység
- 4 USB-A és DC közötti kábel
- 5 Gyorsindítási útmutató az első üzembe helyezéshez

# G725E

### 2 Rendszerfeltételek

#### 2.1 Android

- 2.3 vagy újabb szoftververzió
- min. 256 MB RAM
- ADOBE® AIR™ 4.0 vagy újabb

#### 2 .2 iOS

- iOS 6 vagy újabb szoftververzió
- iPod touch 4. generáció vagy újabb
- iPhone 4 vagy újabb
- iPad 2 vagy újabb
- iPad mini vagy újabb

#### <span id="page-2-0"></span>2 .3 Otthoni hálózat

- Internet-hozzáférés sávszélessége
- Internetes böngésző
	- Firefox 14 vagy újabb verzió
	- Chrome 22 vagy újabb verzió
	- Safari 4 vagy újabb verzió
	- Internet Explorer 10 vagy újabb verzió
	- További aktuális webböngészők, Javascript és CSS3 támogatással
- WLAN-Router
	- WLAN-Standard IEEE 802.11b/g/n
	- Kódolás: WPA-PSK vagy WPA2-PSK
	- A hálózat neve nem tartalmaz szóközt
	- A további készülékek hozzáférése engedélyezett
- Szabad LAN-alizat a routeren
- Tápellátás (110 240 V AC / 50 / 60 Hz)
- Okostelefon vagy táblagép hozzáférése az App Store<sup>SM</sup> vagy a Google™ play oldalaihoz
- Rádiós kapcsolat a telepítési helyen a működtetendő készülékhez

TR20N001-A DX / 06.2014 121 121 122 123

#### EMS2BRKE2751 MAGYAR

### 3 Csatlakoztatás

Telepítési hely az Ön Gateway egységéhez:

▶ Biztosítsa, hogy a kiválasztott telepítési hely a működtetendő készülék számára rádióval elérhető legyen.

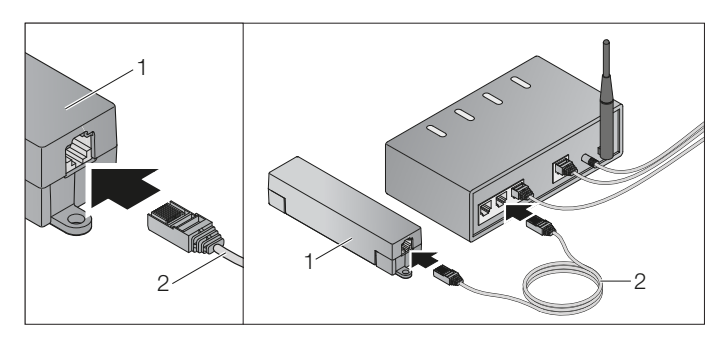

Csatlakloztassa a Gateway-t (1) a hálózati kábellel (2) a routerhez.

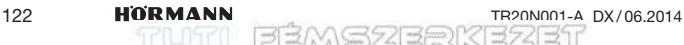

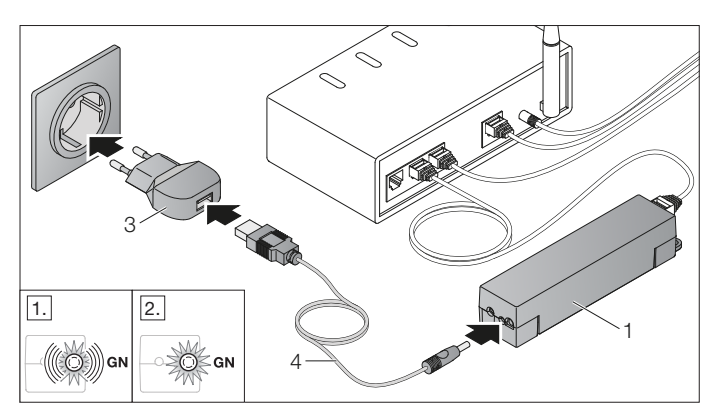

- ▶ Csatlakoztassa a Gateway-t (1) a kábellel (4) és a tápegységgel (3) az áramhálózathoz (110 – 240 V AC / 50 / 60 Hz).
- 1. A LED zölden villog:
	- Feszültség csatlakoztatva.
	- Még nincs aktív kapcsolat a hálózaton.
	- A hálózatra való bejelentkezés néhány másodpercet vehet igénybe.
- 2. A LED folyamatosan zölden világít:
	- Van aktív kapcsolat a hálózaton.

#### A Gateway készen áll LAN-üzemmódra .

# 5238

### 4 BiSecur applikáció (App)

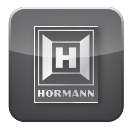

Ezzel az app-pal az adott készüléket okostelefonjával vagy táblagépével működtetheti, pl. garázs- és udvarikapu-meghajtásokat, házbejárati ajtókat, valamint más, Hörmann vevőegységgel felszerelt készülékeket. Működés:

- A készülék beállítása és kezelése
- A készülék működtetése
- Állapot-lekérdezés
- Szcenáriók létrehozása
- Jogok hozzárendelése

A BiSecur App az App StoreSM vagy Google™ play oldalán kapható.

#### <span id="page-5-0"></span>4 .1 Az applikáció telepítése

- 1. Telepítse a BiSecur Appot okostelefoniára / táblagépére.
- 2 . Biztosítsa, hogy az okostelefon / táblagép kapcsolódjon az otthoni hálózatra.
- 3. Indítsa el az appot.
	- Az app keresni kezdi a létező Hörmann Gateway egységet.
	- Ez a folyamat hosszabb időt vehet igénybe!
- 4. Válassza ki az Ön Gateway egységét.
- 5 . Használja a következő hozzáférési adatokat az első bejelentkezéshez: a. Felhasználónév: "admin"
	- b. Jelszó: "0000"

#### MEGJEGYZÉS:

Biztonsági okokból változtassa meg a jelszavát az első bejelentkezést követően.

#### Megnyílik az app főoldala .

Hogy a készüléket az applikációval működtesse, a következő lépéseket végezze el:

- Adja hozzá az adott készüléket
- Örökítse / tanítsa be a kívánt funkciót
- ▶ Lásd a [4.4](#page-7-0) fejezetet

# AS7259K

#### 4 .2 Segítség funkció

Hogy az app használata könnyebb legyen, egy segédfunkció van beleintegrálva.

▶ Válassza a ?-szimbólumot, hogy a segédoldal megjelenését be- vagy kikapcsolja.

#### 4 .3 WLAN-üzemmód beállítása a Gateway és a router között

Ha a Gateway a router közvetlen közelében található, akkor a két készülék LAN-on összekapcsolható marad. Ebben az esetben ugorja át ezt a fejezetet. Előfeltételek:

- A Gateway és a router hálózati kábellel össze legyen kötve.
- Helyes router-beállítások (lásd a [2.3](#page-2-0). fejezetet).
- App-hozzáférés (lásd a [4.1](#page-5-0). fejezetet).
- 1. Válassza az app főoldalán a Beállítások szintet. – Megnyílik a Beállítások szint.
- 2. Válassza a WLAN mezőt.
	- Megnyílik a WLAN-hálózat ablak.
- 3. Válassza a Q-szimbólumot.
	- Az app automatikusan megkeresi az aktív WLAN hálózatokat.
	- A látható hálózatok egy új ablakban jelennek meg.
- 4 . Válassza ki az Ön WLAN hálózatát.
- 5. Adia meg jelszavát ezen WLAN hozzáféréshez.

#### MEGJEGYZÉS:

Az automata keresés során csak a látható hálózatok lesznek felismerve.

Ha az adott hálózat nem jelenik meg automatikusan, akkor azt kézzel kell beállítani.

- ▶ Adja meg a következő adatokat:
	- a . SSID b . Jelszó
- 6. Válassza a Kapcsolat-gombot.
	- Megjelenik egy állapotkijelző.

Ha a beállítás nem volt sikeres:

▶ Ismételje meg a 4 – 7 lépést.

Sikeres beállításnál a Gateway elérhető lesz WLAN-on.

- 7 . Távolítsa el a hálózati kábelt.
- 8. Jelentkezzen ki az appból.

#### A Gateway beállításra került az okostelefonnal / táblagéppel helyi WLAN hálózaton való használathoz.

TR20N001-A DX / 06.2014 125

#### <span id="page-7-0"></span>4 .4 Egy Hörmann vevőegységgel felszerelt készülék hozzáadása

A rádiós kapcsolat a Gateway és a Hörmann vevőegységgel felszerelt készülék között az appon keresztül beállítható. Ahhoz, hogy a rádiós kapcsolat létrejöjjön, két különböző lehetőség adott:

- a. A kéziadó rádiós kódjának örökítése a Gateway-re az alábbiakban leírva.
- b. Egy rádiós kód betanítása a Gateway-ről lásd a fejezetet a BiSecur Home használati utasításban (www.bisecur-home.com).

Előfeltételek:

- A Gateway és az Ön okostelefonja / táblagépe csatlakozzon az Ön otthoni hálózatára.
- Az App-hozzáférés biztosított legyen (lásd a [4.1](#page-5-0). fejezetet).
- A működtetendő készülék rádióval elérhető legyen.
- 1. Válassza az app főoldalán a Készülékek szintet.
	- Megnyílik a Készülékek szint.
- 2. Válassza a <sup>+</sup>-gombot, hogy a készüléket hozzáadja.
	- Megnyílik a Hozzáadás ablak.
- 3. Egészítse ki a következő adatokat:
	- a. Név (pl. garázskapu)
	- b. Típus (pl. függőleges működésű garázskapu)
	- c. Visszajelző-képesség vezérlő doboz. Távolítsa el a pipát, ha az Ön készüléke nem rendelkezik visszajelzőképességgel.

### MEGJEGYZÉS:

Nézzen utána, hogy az Ön készüléke rendelkezik-e visszajelző-képességgel. A kompatibilis meghajtások és vevőegységek listája, valamint a rendszerfeltételek megtalálhatók az alábbi oldalon: www.bisecur-home.com

- 4. Válassza a Tovább-gombot.
	- Megnyílik a Betanítás ablak.

Hogy a kívánt funkciót betaníthassa, a kéziadónak, amelyre a készülék rádiós kódja be van tanítva, a Gateway közelében kell lennie.

## **A** VIGYÁZAT

### Sérülésveszély akaratlan kapumozgás miatt

A rádiós rendszer tanítási folyamata közben akaratlan kapumozgás léphet fel.

- ▶ Figyeljen arra, hogy a rádiós rendszer betanítása során ne tartózkodjanak személyek vagy tárgyak a kapu mozgástartományában.
- 5. Nyomja meg és tartsa nyomva a kéziadó azon gombját, melynek rádiós kódját örökíteni szeretné.
	- A kéziadó rádiós kódja elküldésre került.
	- A kéziadó LED-je 2 mp-ig kéken világít, majd kialszik.
		-

# **ASZEEL**

- 5 mp múlva a kéziadó LED-je váltakozva pirosan és kéken villog.
- 6. Válasszon az appon belül egy funkciót, amelyet elvégezhet a készülék. Ez a funkció lesz az új rádiós kódhoz hozzárendelve.
	- A Gateway LED-je 4 másodpercig lassan, kéken villog.
	- Ha a rádiós kód felismerésre kerül, a LED gyorsan kéken villog.
	- 2 mp múlva a LED kialszik.
- 7. Engedje el a kéziadó-nyomógombot.

További funkciók betanításához:

- ▶ Ismételje meg az 5 7 lépést.
- 8. Nyomia meg az örökítés lezáráshoz az OK-gombot.

#### A Gateway beállításra került az okostelefonnal / táblagéppel helyi WLAN hálózaton való használathoz .

#### MEGJEGYZÉS:

Ha 25 mp-en belül semmilyen rádiós kód sem kerül felismerésre, akkor a Gateway automatikusan visszavált üzemi módra.

#### 4 .5 A Gateway üzemmód Hörmann portálon keresztüli beállítása

Hogy a Gateway útközben, azaz az Ön otthoni hálózatán kívülről, is működtethető legyen:

- 1. Keresse fel a Hörmann portált (www.bisecur-home.com).
- 2. Regisztrálja magát.
- 3 . Kövesse a beállítási varázslót és végezze el a következő lépéseket:
	- Regisztrálja a Gatewayt
	- Regisztrálja az okostelefont / táblagépet
	- Állítsa be az okostelefon / táblagép– Gateway hozzáférést

### MEGJEGYZÉS:

A készülékazonosítót a rendszer automatikusan generálja és azt, az Ön által meghatározott, jelszóval együtt rögzíteni kell az appban.

MAGYAR

### 5 Információ és segítség

A telepítésről és a Gateway működéséről további részleteket olvashat az alábbi oldalon: www .bisecur-home .com

Az applikáció kezeléséről további információ található az Infó-gomb $\equiv$ alatt.

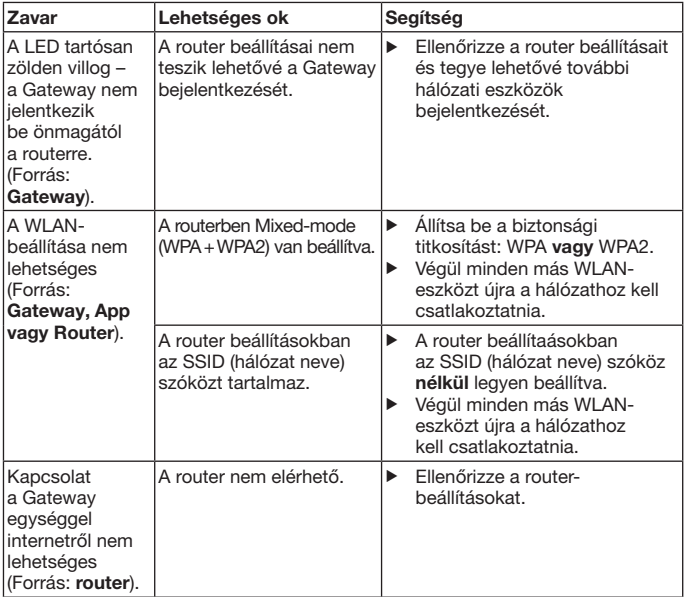

# TUTI FRASZERKEZET

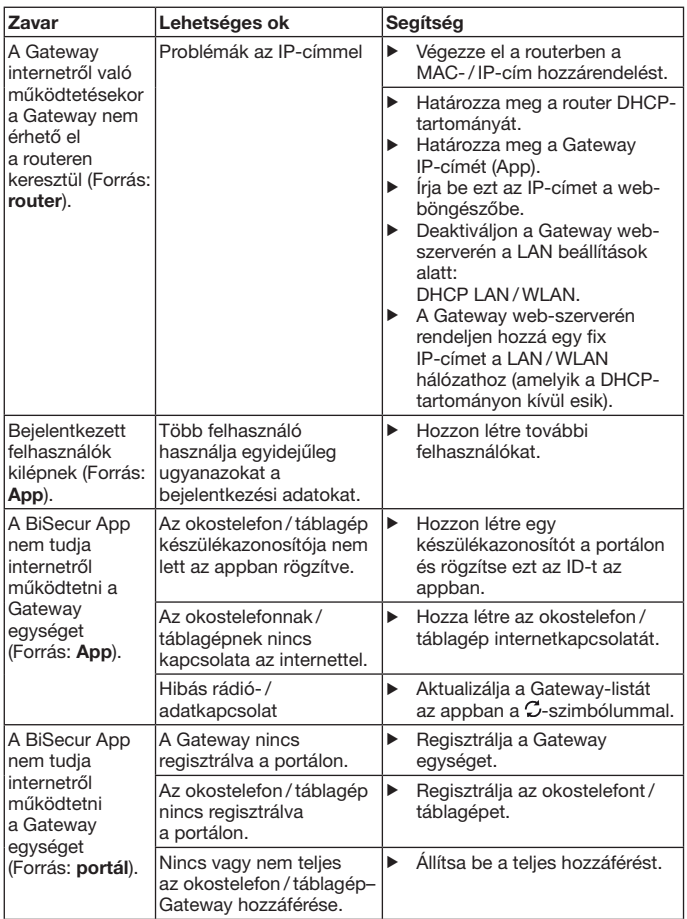

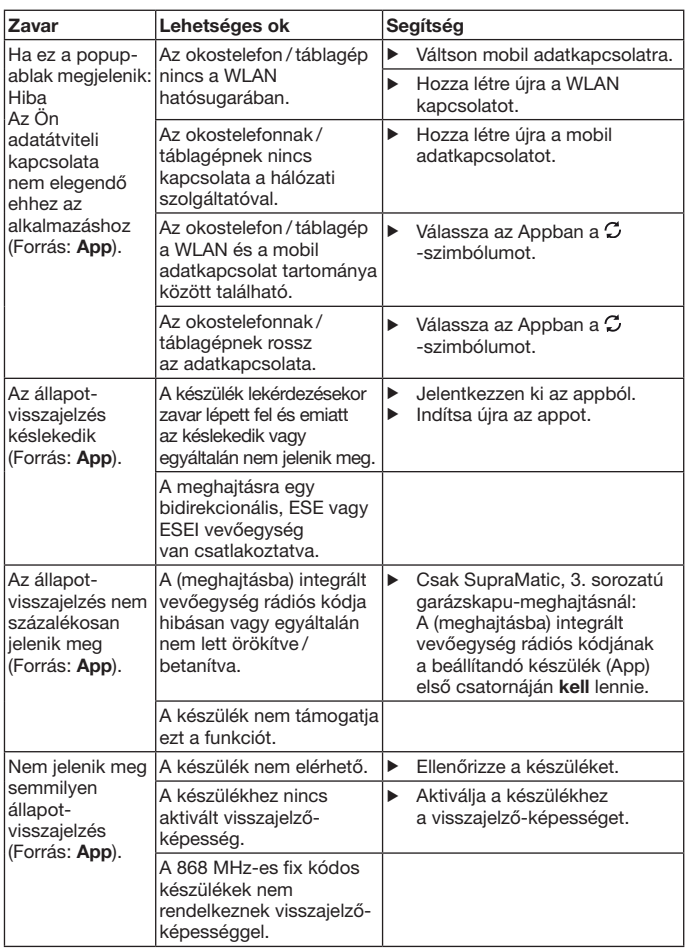

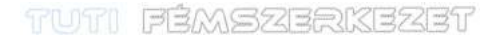

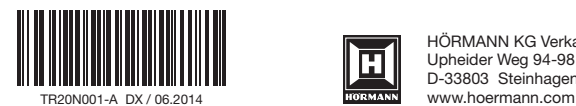

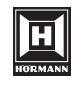

HÖRMANN KG Verkaufsgesellschaft Upheider Weg 94-98 D-33803 Steinhagen

374